ZOOM からマイクへのアクセス許可の方法

【Android】 ※画像はスマートフォンです

①「設定」→②「プライバシー」→③「権限マネージャ」→④「マイク」→⑤「Zoom」→⑥「許可」 の順に操作します 「設定」タップ後

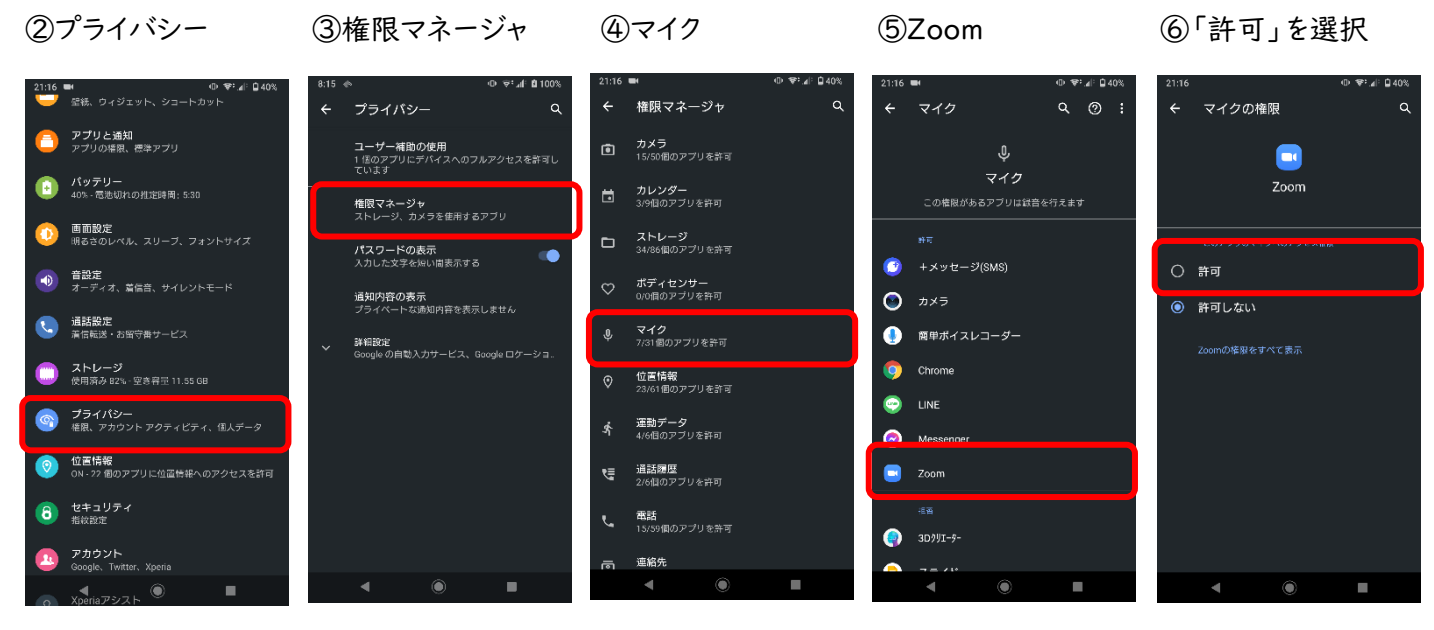

【iPhone/iPad】 ※画像は iPad です

①「設定」 → ②「ZOOM」 → ③ 「マイク」 → 許可する 「設定」をタップ後、②アプリで Zoom を選択 → Zoom の設定で、カメラ・マイクを許可する

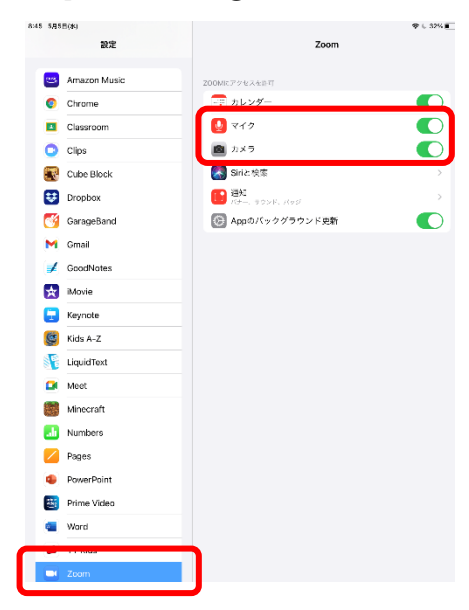

また、参加の際は

「オーディオへに接続」→「WiFi または携帯のデータ」を選択 「音声の録音を Zoom に許可しますか?」→「許可」 して入室 してください。

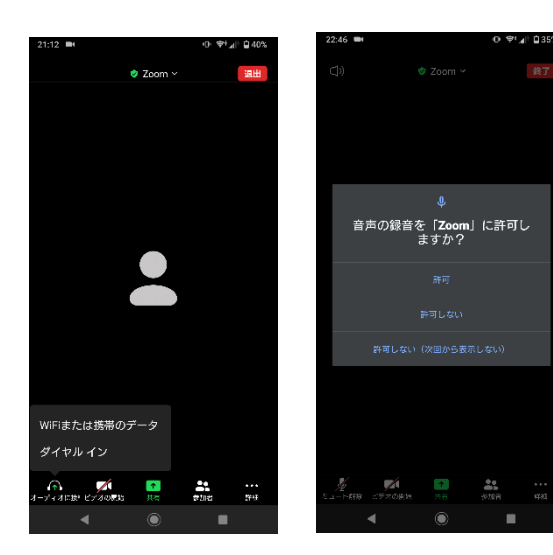